## **How to Stop the Lineup Display & DSI Software**

If you need to stop the Lineup display & DSI software to get to the Windows desktop follow these steps.

- 1. Press the ESC key which will return you to the DSI Main Menu.
	- a. If nothing happens, press and hold the ALT key while pressing the TAB key and then release them both at the same time. Now press the ESC key which will return you to the DSI Main Menu.
	- b. If nothing happens, press and hold the CTRL key, ALT key, and the DEL key in that order and then release them all at once. This should bring up the Task Manager window. End Task the DSI Software which will take you directly to the Windows desktop and you can skip Step 2.
- 2. Close the DSI Software by left-clicking on the big red X in the top right corner of the screen which will take you to the Windows desktop.

# **Using the Lineup Configuration Program**

The run the Lineup Configuration program, find the Lineup Configuration icon on the desktop and double left-click it. Wait for about 10 to 20 seconds for the window to come up.

## *General*

This tab allows you to set a banner message and set the Program Display.

### **Banner**

The Banner lets you put the name of your cable station or the local property above the line displaying the time slots. The date is automatically included when a banner message is entered.

## Local Cable TV - Monday, December 17, 2012

### **Program Display**

The Program Display drop-down field lets you choose how you want the TV information to display. "2 Lines Per Entry" is the default and looks like the following screen shot.

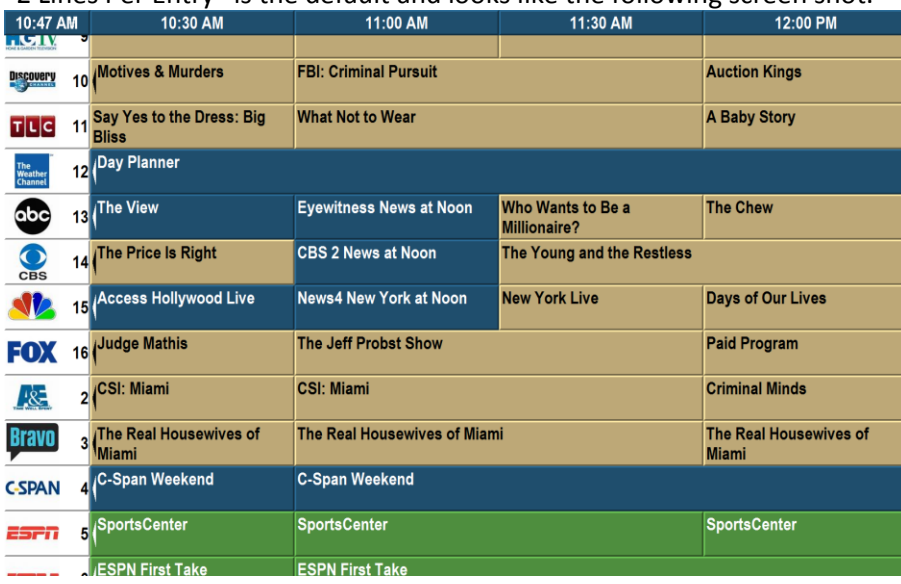

#### The "1 Line Per Entry" looks very squished and cuts the logos off as the following example shows.

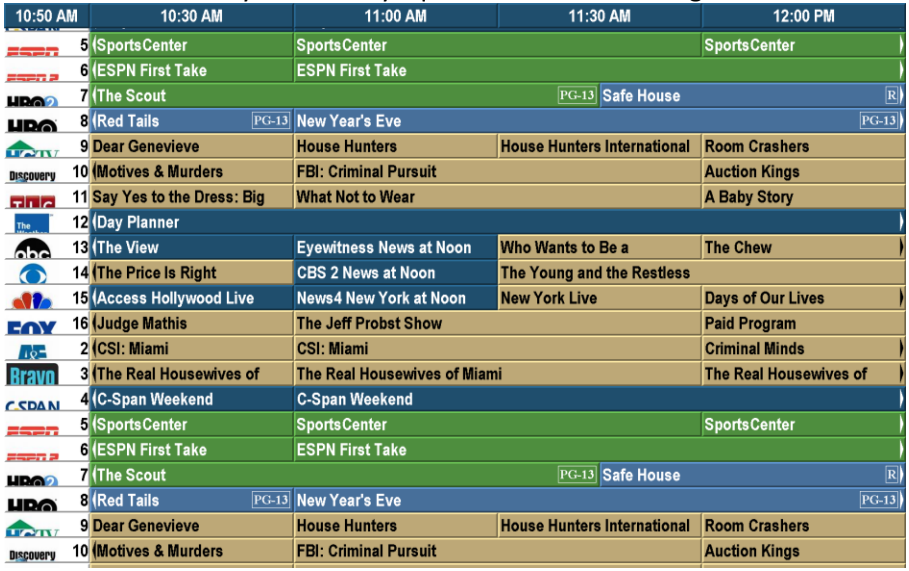

#### "1 Line and Notes" gives more information on the scheduled event and looks like the following.

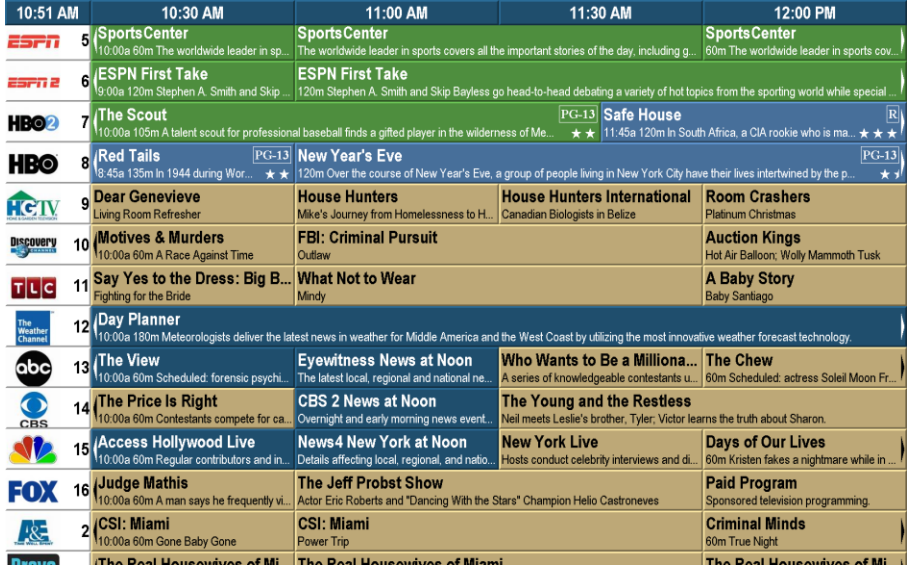

## "Variable Name Only" allows the numbers of lines per channel to vary depending on the name of the event.

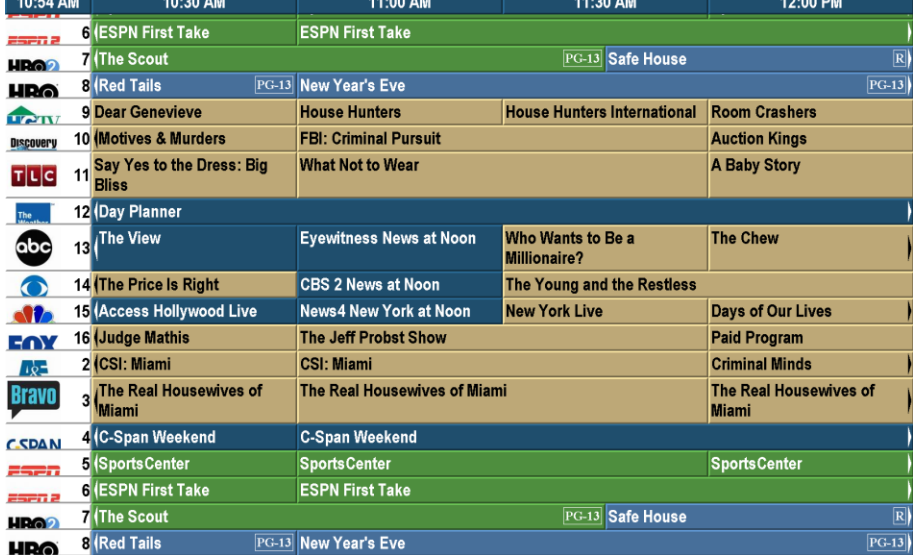

"Variable Name + Notes" gives an awful lot of information.

Example 1 shows the full Program Notes and the corresponding Lineup Client setting.<br> $\boxtimes$  Load automatically at startup

- 
- **E** Request Program Notes □ Use Short Notes
- **☑ Enable GMT Processing**
- **☑ Compress Responses**

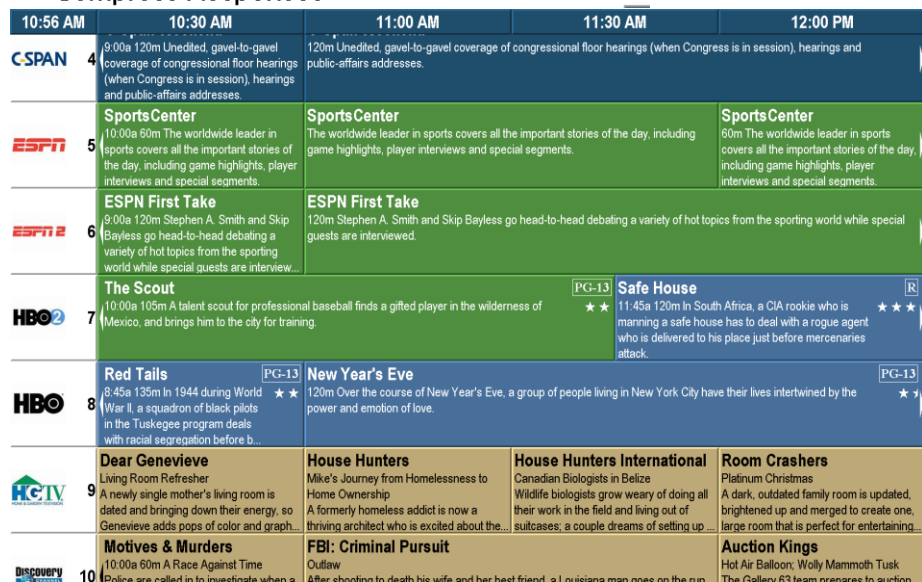

Example 2 shows the "Use Short Notes" settings and the corresponding Lineup Client setting.

**☑ Use Short Notes** 

- ☑ Load automatically at startup
- **E** Request Program Notes
- **E** Enable GMT Processing
- **E** Compress Responses

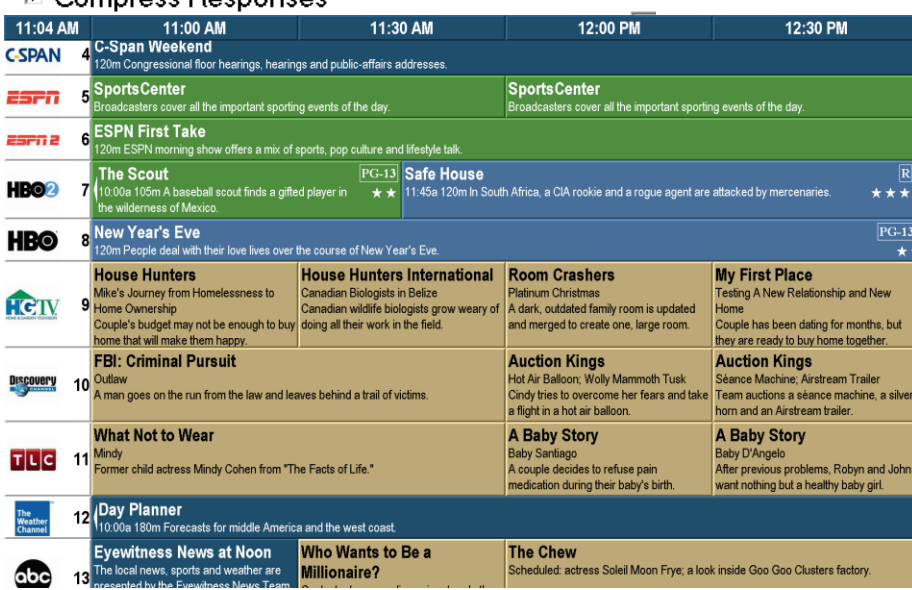

### *Messages*

You can add messages that appear after the last channel and before the first channel.

### **Add a Message**

#### Add New

Left-click on the Add New button. You have 3 types of messages you can add. You can add multiple messages of different types.

1. Text Message. Type up a one-line message in the space below and click the OK button. Your message will appear like the example below.

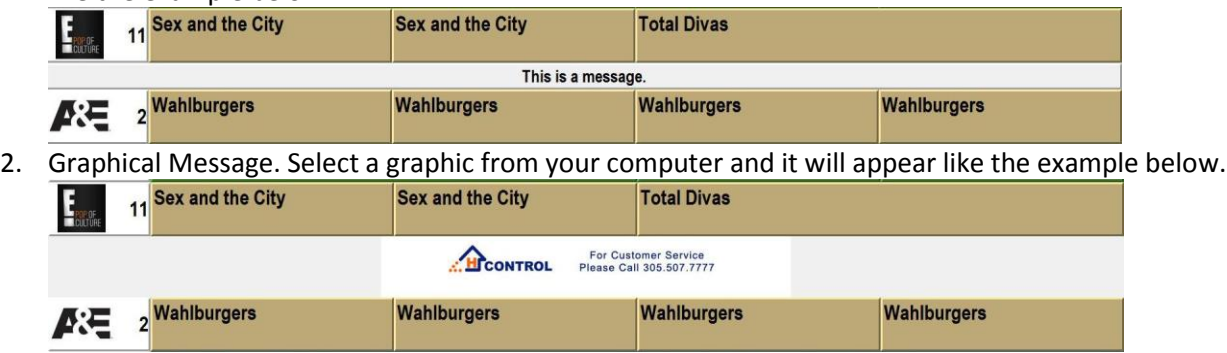

3. Graphical Terminator. Select a graphic from your computer and it will appear like the example below. This setting makes the graphic take up the entire screen.

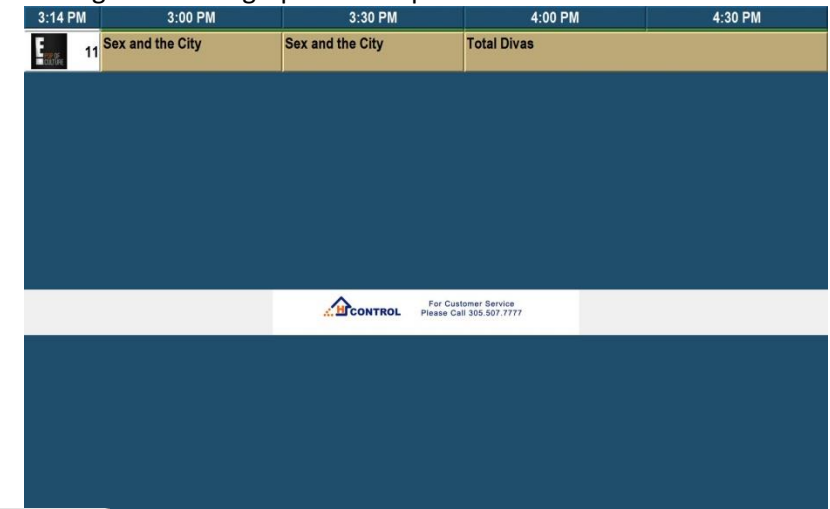

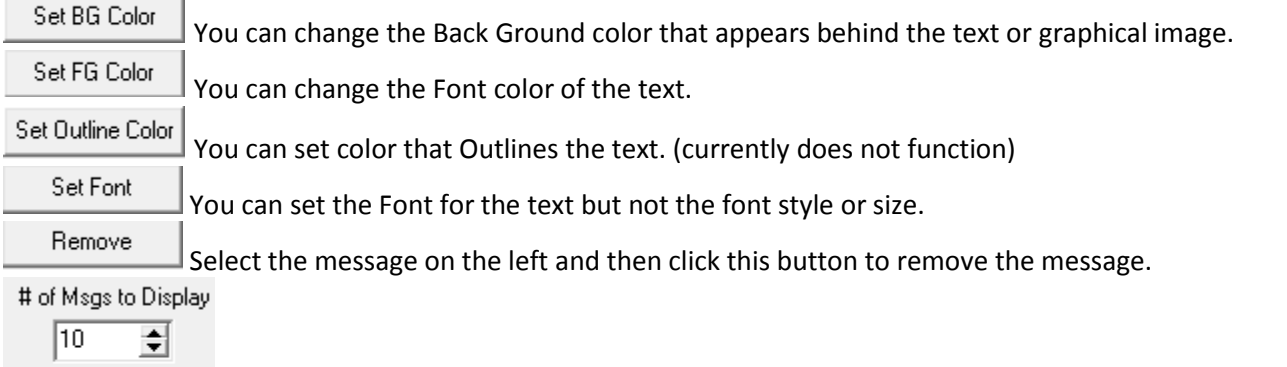

 $\nabla$  Random

These two options work together. "Random" must be checked in order for the "# of Msgs to Display" to function.

You can set how many messages you want to display each time they scroll through.

You must have MORE messages than the "# of Msgs to Display" before the messages will be randomized.

## *Channels*

This tab allows you to add, edit, or delete channels.

## **Add a Channel**

- 1. Left-click on the Channels tab.
- 2. Left-click on the Add New button.
- 3. Change the Channel number if need be, enter in the Identifier, set the Display Layout to "Graphic, Channel", uncheck the "Adjust to Fit" box, and browse for the Graphic.
- 4. If need be, move the channel up or down in the list by left-clicking on the Move Up and Move Down buttons.
- 5. Left-click on the OK button.
- 6. Go to the section "Lineup Client Guide" and follow "How to get Data from the DSI Server".

## **Edit a Channel**

- 1. Left-click on the Channels tab.
- 2. Left-click on the channel you wish to edit.
- 3. Change the Channel, Identifier, Display Layout, and Graphic as need be.
- 4. If need be, move the channel up or down in the list by left-clicking on the Move Up and Move Down buttons.
- 5. Left-click on the OK button.
- 6. If you changed the Identifier then go to the section "Lineup Client Guide" and follow "How to get Data from the DSI Server".

## **Delete a Channel**

- 1. Left-click on the Channels tab.
- 2. Left-click on the channel you with to delete.
- 3. Left-click on the Remove button.
- 4. Left-click on the OK button.
- 5. Go to the section "Restart the DSI Software".

## **Movie Ratings**

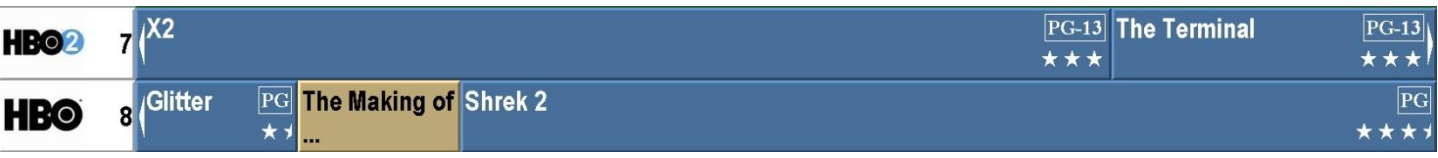

Here are the instructions for how to get the movie ratings "PG-13 \*\*\*" to show on your Lineup system.

- 1. Open up the Lineup Config and click on the Channels tab.
- 2. Select a channel and then fill in the Movie Rating section like the following: l. Movie Rating  $\begin{array}{|c|c|c|c|c|c|}\n\hline\nX & & X\n\end{array}$
- 3. Now click on the Apply to All Channels button and then click on YES to confirm. Apply to all Channels
- 4. You have now set all channels to show the movie ratings when a movie is playing.
- 5. Click on OK to exit out of the Lineup Config.
- 6. Now Open up the Lineup Client by double-clicking on the small icon down by the time.
- 7. Put a check in the Request Program Notes box and then press the NOW button.

## **☑ Request Program Notes**

8. You have now retrieved the information for the ratings. You can start the DSI software again to see it.

# **Initial Configuration**

After the Lineup software is installed on the computer, do the following to configure it.

- 1. Double-click on the Lineup Client icon. Now you will see a small version of the icon down in the System Tray beside the Windows Time.
- 2. Double-click on the Lineup Client icon in the System Tray. A Lineup Database Update Client window will appear.
- 3. Check the box "Load automatically at startup".
- 4. Close this window by clicking on the X in the top right corner.
- 5. Completely stop this program by right-clicking on the Lineup Client icon in the System tray and choose EXIT.
- 6. Repeat Step 1 to restart the Lineup Client program.

## **How to get Data from the DSI Server**

Whether you are just starting the Lineup Client for the first time or have made changes to your channel lineup, you will want to retrieve data from the DSI server.

- 1. Double-click on the Lineup Client icon in the System Tray. A Lineup Database Update Client window will appear.
- 2. Click on the NOW button.
- 3. If data is retrieved properly then the last few lines will read:

Channel Updated = xx Channels Not Updated = 0 Programs Updated = XXXX Update duration was XX seconds

- a. If "Channels Updated" is 0 then it backed up your channel list to the DSI Server. So press the NOW button again to get data.
- b. If "Channels Not Updated" is anything but 0 then a wrong identifier was entered in the Lineup Configuration.
- c. If you see "Channel Limit Exceeded" then you have more channels in your lineup than what are allowed by your contract with DSI. Contact your DSI Sales rep to address this issue.

## **How to Update your Identifier List**

If you are looking for a channel and can't find it, try updating your Identifier List as it may be a newer channel and not currently in your computer's identifier list.

- 1. Double-click on the Lineup Client icon in the System Tray. A Lineup Database Update Client window will appear.
- 2. Click on the Update Channels button.
- 3. If data is retrieved properly then the last line will read: Generating database of XXXX channel(s)
- 4. Your Identifier List is now updated.
- 5. Close this window by clicking on the X in the top right corner.
- 6. Open the Lineup Configuration and look for your channel again. If you still don't see it, contact DSI Support.